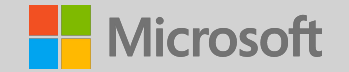

### Microsoft OEM Activation (OA) & MDOS Onboarding Training

Global Partner Onboarding Team September 2019

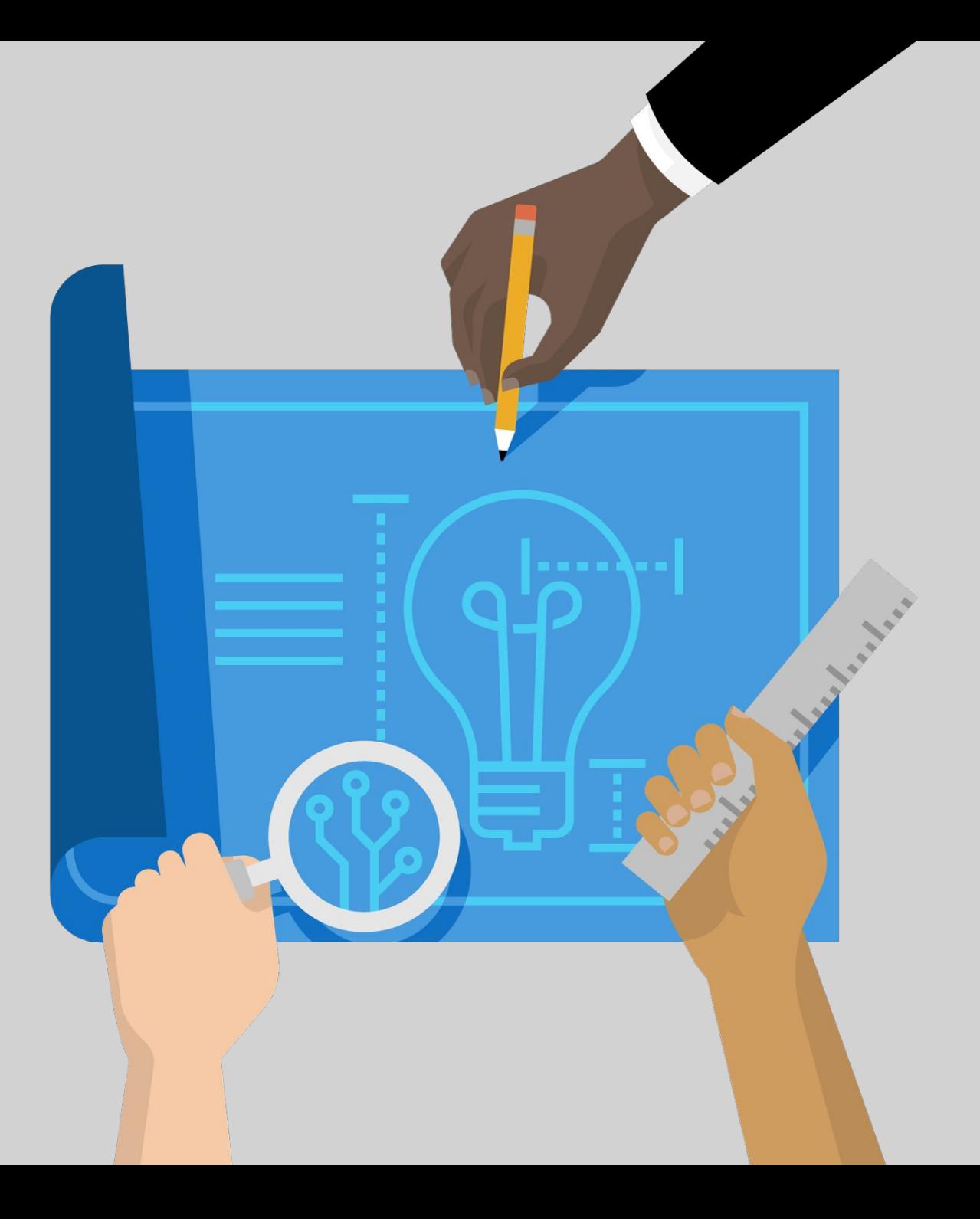

# **Please Take Note**

The information in this presentation is Microsoft Confidential Information. Therefore, we remind you that you may not share this information with anyone outside your organization and only with those inside your organization who have a legitimate need to know.

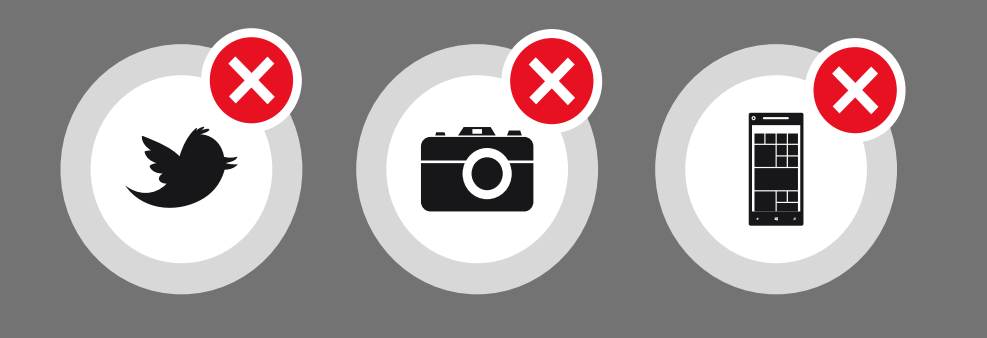

This information is subject to change and should not be interpreted as an offer or commitment on the part of Microsoft.

Please no blogs, tweets, posts, or photos during the presentation as it can lead to loss of information and can easily be taken out of context.

Thank you. Microsoft Confidential Information

# Agenda

- · What is OA3.0
- · OA3 Accounts and Tools
- · Business Models
- · Managing Business in MDOS
- · Setting Up MDOS SC
- · Reporting Overview
- · Motherboard Replacement
- · Returns
- · Genuine Microsoft Label
- · Testing
- · Basic Flow
- · Support & Resources
- · Common Acronyms

# OEM Activation - OA 3.0

#### **What is OA 3.0?**

OA 3.0 is the product activation standard for Microsoft. The new program enables OEMs to digitally order and receive product keys from, and report computer information to, Microsoft as well as enable activation of software on specific hardware.

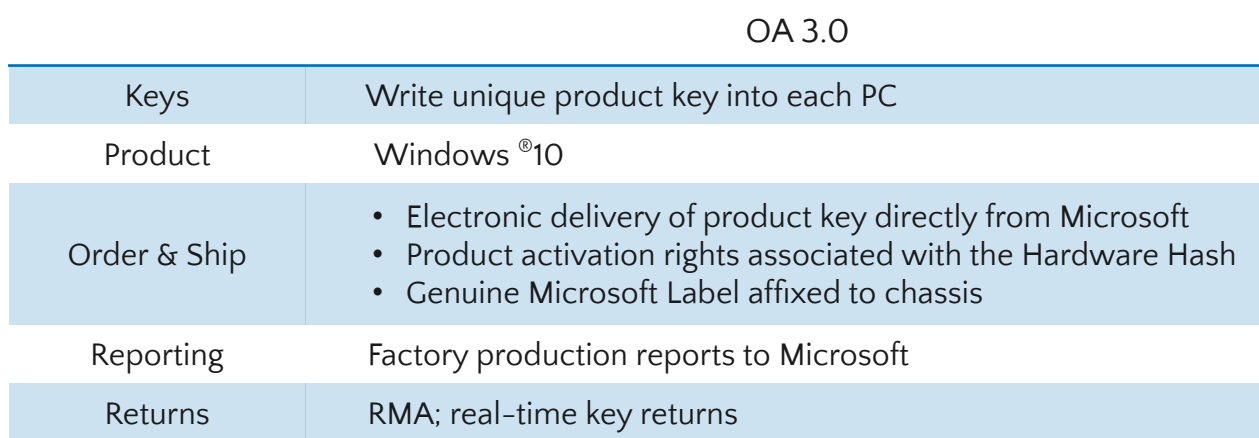

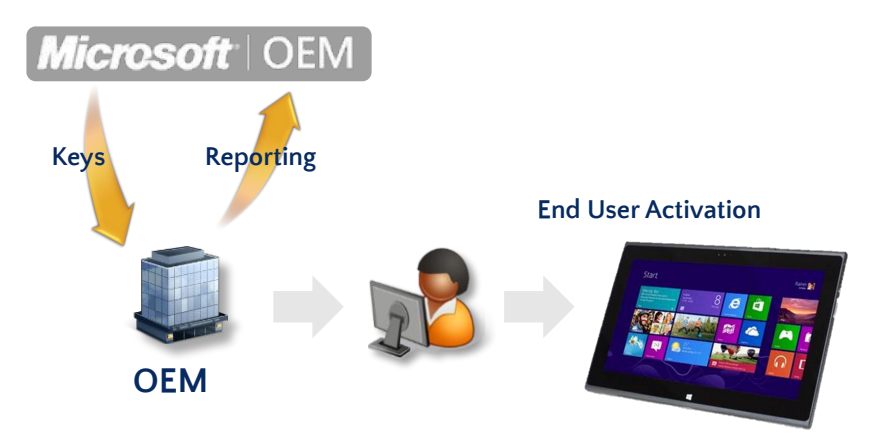

# OA3 Accounts

**DOC (Digital Operations Center)** 

- DOC is Microsoft's "Production Environment"
- DPKs order from DOC are "with" Royalty

#### **DOC-T (DOC Testing Portal)**

- DOC-T is the "sand box" portal used during the testing stage of the OA3 implementation
- All DPKs ordered from DOC-T are royalty free

#### **DPC (Device Partners Center)**

• DPC is Microsoft portal where you find licensing, technical, sales and marketing resources

#### **MDOS (Microsoft Digital Operations Services)**

- a cloud-based digital key distribution and entitlement service for Microsoft OEM partners
- DPC registration is required for MDOS access

# What is DOC?

The Digital Operations Center Portal (DOC) is an online portal leveraged for agreements, billing, ordering and return of OA products.

Visit **https://www.microsoftoem.com/** (DOC) to access the Digital Operations Center Portal

#### And

https://web.microsoftoem.info (DOCt) to access Digital Operations Portal Test Environment

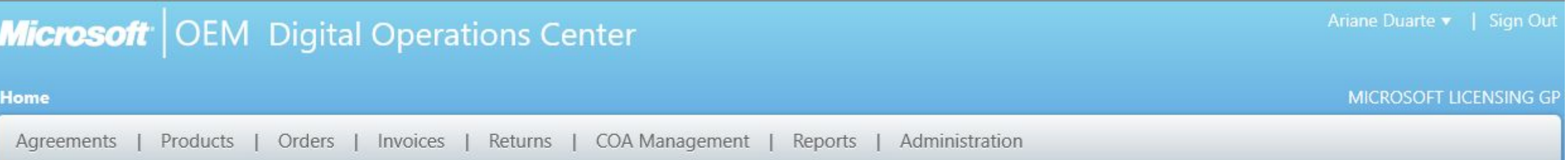

#### **Welcome to Microsoft OEM Systems**

From this Home Page you can access the specific Microsoft OEM Operations applications you use for your job function. Just select an application from one of the functional areas listed in the menu. You can also view current notifications in the News and Information area below. If you need help with using any of the applications, please Contact Us

#### News And Events

There is no current news to display

## What is DPC?

The Device Partner Center (DPC) is a self-service portal designed for Microsoft device partners. It provides relevant up-to-date information to help you build, sell, and market Microsoft devices by providing licensing, technical, sales, and marketing resources, that are customized based on your registration information. Some of the resources include: Windows Server 2016 deployment tools; OEM reseller software graphics; and deployment tools for Windows 10 and Office 2016. Visit the Device Partner Center (DPC) to access resources or learn more.

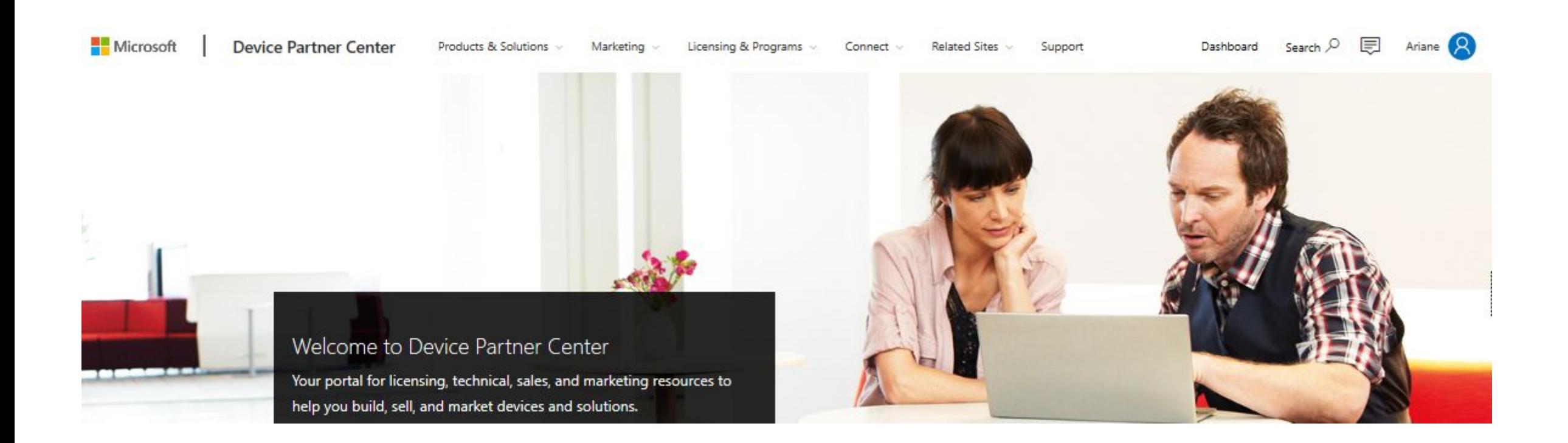

# DPC Registration

#### **DPC Registration Form**

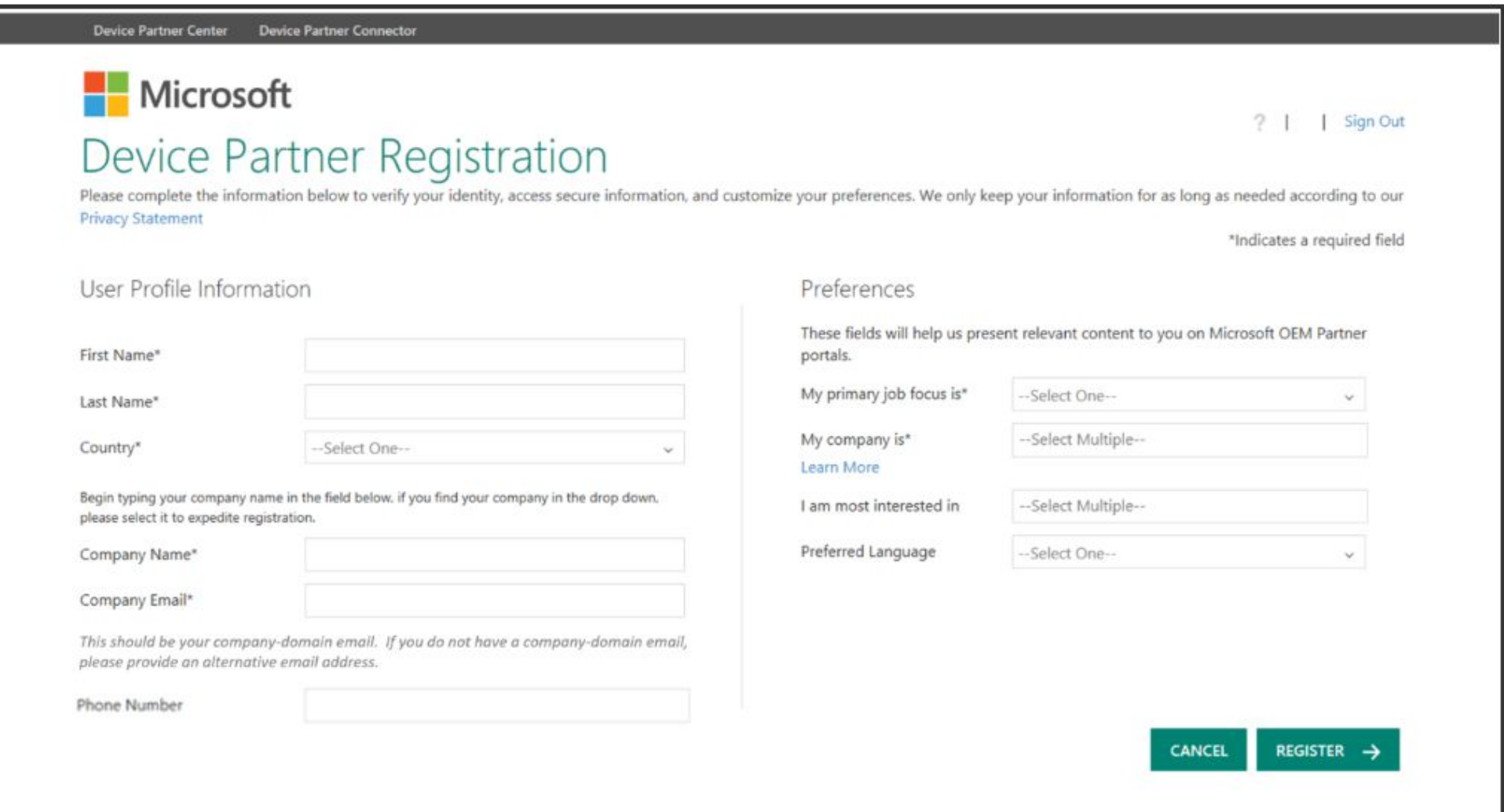

## MDOS Quick Start

#### **1. Complete DPC Registration**

- Use your Microsoft account (MSA) to logon **https://dpcregistrationmain.microsoft.com**
- The web browser can be Microsoft IE, Edge, Chrome, or Firefox

#### **2. MDOS Account Setup and Configuration**

- Fill in the Intake Form and send it on to **opsgpo@microsoft.com** including MSA email account you used to register on DPC, GPO team will request your access to MDOS. You will receive an email to join MDOS via the MSA email account provided.
- Log in to MDOS **https://digitaloperations.oa.microsoft.com** to activate your account

#### **3. Create Down Level System in MDOS**

• Create DLP through MDOS > Business Administration > Manage Business > Add DLP.

#### **4. MDOS Smart Client and OA3 Tool when working with Factory Floor**

- Install MDOS Smart Client application
- Login MDOS Smart Client and configure your business

#### **5. DPK Fulfillment**

• Place order in MDOS

#### **6. Complete end to end OA3.0 process using MDOS**

• Assign DPK to DLP - > fulfill DPK in MDOS Smart Client -> run OA3.0 process -> report keys back to MDOS Cloud-> report CBR to Microsoft

# What is MDOS?

MDOS is a fully cloud based digital key distribution & entitlement service for MSFT OEM partners. It will give partners the ability to purchase, deploy, manage, bind, return, and recall Digital Product Keys as needed.

https://mdosusermanual.azurewebsites.net/

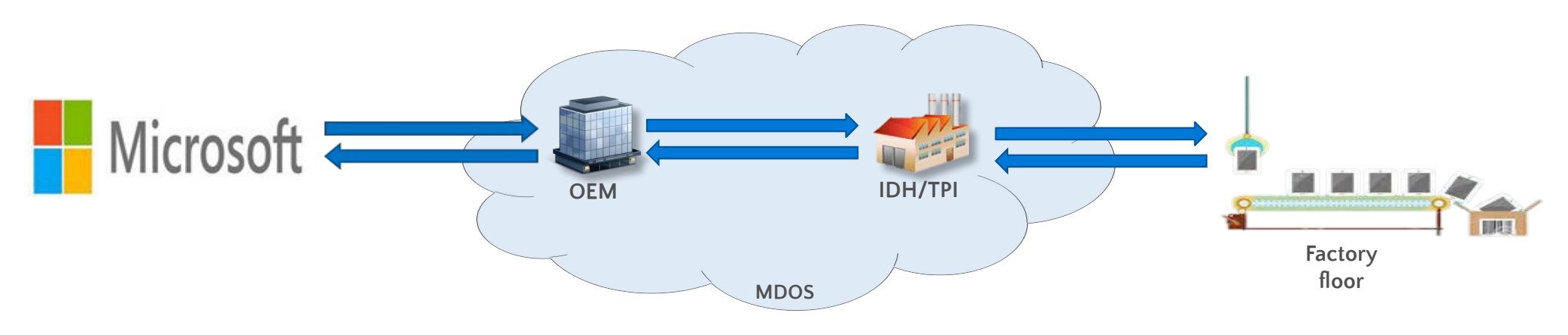

### The key benefits of moving to MDOS include:

- •Flexible platform: Easy to add new partners and scale your business
- •Self-service capabilities
- •Efficient inventory management
- •User-friendly interface
- up to date
- •Integrated with other Microsoft platforms

### MDOS provides the following capabilities:

•Basic OA 3.0 infrastructure (order, fulfill, transfer, return, report, etc.) •Automated setup/onboarding

- •ERP system integration
- •Integration with other Microsoft platforms (DPC, Connector, and DOC) •Low cost scalability to support new Microsoft programs (pricing configurator, DSB, cloud attachments, etc.)
- •Business Intelligence reporting
- •Software as a service no need to upgrade software, always •Self-serve capabilities (Pop-up support, tip tool, chat support, form integration, support forums, link to documentation, etc.) •Offline run mode (File-based DPKs)

# Sign in for the first time you sign in.

- Copy the first-time sign-in link and paste to Internet Explorer/Edge browser in an InPrivate mode.
- Log in using the MSA email account credentials you provided to the GPO team.

#### Subject: Welcome to the Microsoft Digital Operations Center

After this welcome email, you will receive an additional email containing a first time sign-in PIN. Please make note of the PIN; it is a six-digit number.

STEP 2 - Select your preferred sign-in method.

The Digital Operations Center supports several types of sign-in methods, depending on your user account type. You may select any qualifying account of your choice or create a new one. Please note that your company may have policy guidelines regarding this account selection.

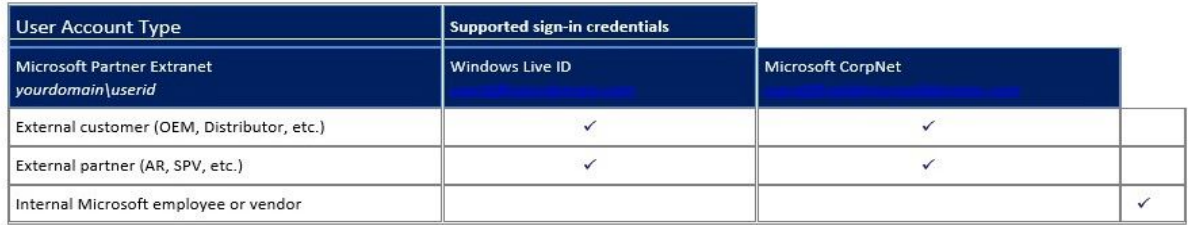

#### STEP 3 - Sign in for the first time.

With the information from Steps 1 and 2, you are ready to sign in to DOC by clicking the following link: <first time sign-in link>. You will be asked to select a preferred sign-in method. After making your selection, you will be directed to the sign-in page.

STEP 4 - Enter your PIN.

Once you have successfully signed in, you will be asked to provide the PIN number obtained in Step 1, After entering your PIN, you will be taken to the Home Page.

#### STEP 5 - Browser Configuration.

After you have successfully completed your first-time login, please follow the steps outlined in Section 1 of our "About DOC" guide to ensure DOC runs smoothly within Internet Explorer: About DOC. You are now ready to start using the Microsoft Digital Operations Center!

Note: Your account must be activated within 30 days of receipt of this email, otherwise your account will be suspended.

Note: If your account is suspended or if your account becomes locked after three unsuccessful sign-in attempts, please contact your Company Administrator. The Company Administrator is a designated person within your organization defined in your Microsoft agreement.

To learn more about the functionality of various applications within DOC, click here: About DOC

Thank you, Microsoft DOC Support Team

If you have received this email in error, please notify us using the following link: <Digital Operations Center Portal Helpdesk link>

If you have any difficulties with the first time sign-in or using DOC, please contact your Company Administrator or click here: < Digital Operations Center Portal Helpdesk link>

#### **Privacy Statement**

Microsoft Corporation, One Microsoft Way, Redmond, WA 98052

PLEASE DO NOT REPLY TO THIS E-MAIL. AS IT IS AN UNMONITORED ALIAS.

# Enter your PIN

- Once you have successfully signed in, you will be asked to provide the PIN number.
- After entering PIN, you will be taken to the Home Page.
- The invitation mail will provide you the detailed step (as per below screen).

#### Important information regarding your new Microsoft DOC account

Production OA 3.0 Service Account

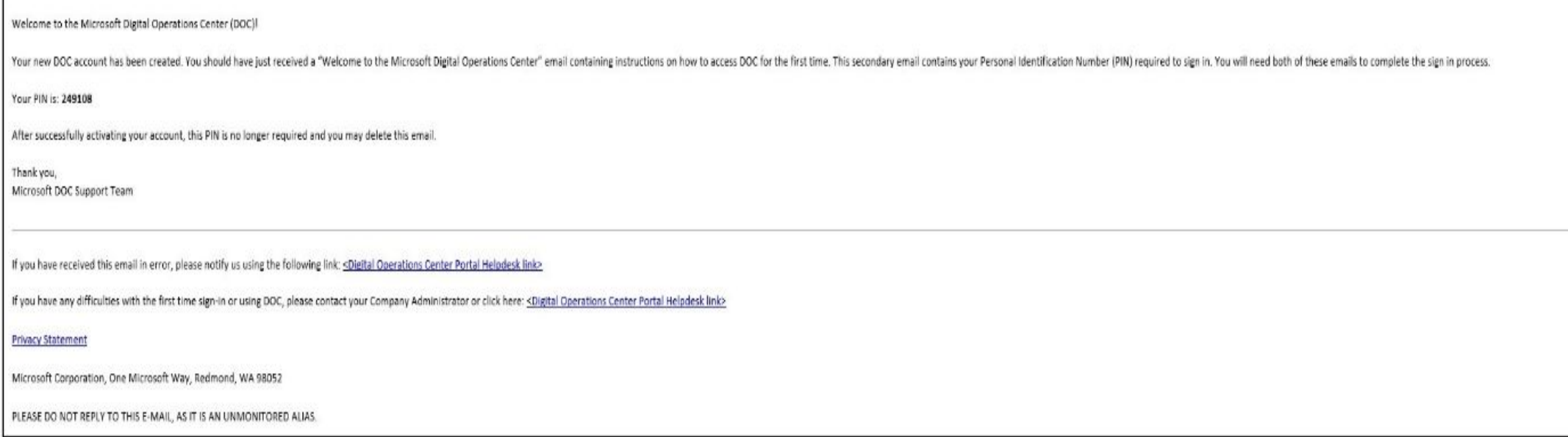

### Recommendations

- **· We recommend to ensure there is more then one Administrator user onboarded in MDOS:** It is recommended that OEMs have more than one user onboarded to MDOS to mitigate against issues and delays if a user is unable to access MDOS. Module 8 (User Management) in the MDOS User Manual explains how to add a new user.
- · Please contact **msoemops@microsoft.com** for needed support upon onboarding completion.

# Factory Floor

- The factory floor is where the bulk of manufacturing takes place. This training provides an overview of the key processes, requirements and tools involved on the factory floor.
	- **o Key People Involved**: OEM/TPI engineering and manufacturing
	- **o Detailed Training**: Factory Floor

#### Manufacturing Process & Requirements

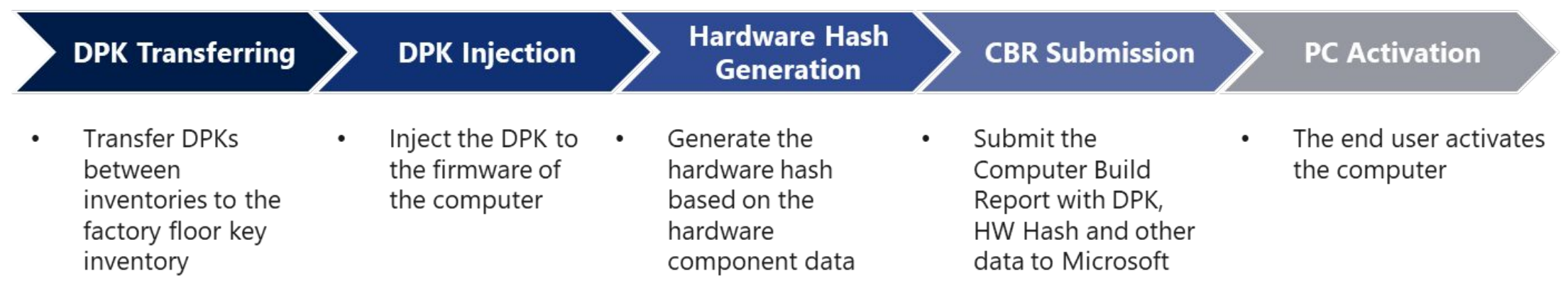

Manufacturing Tools

OA 3.0 Tool (OA3Tool.exe): Provided with the OA 3.0 solution, this tool is used to generate the .bin file and to generate the hardware-hash.

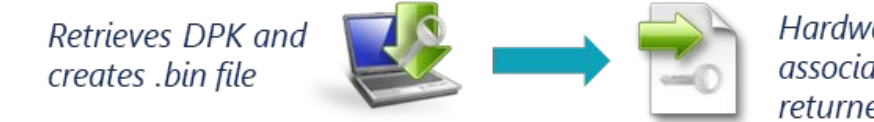

Hardware hash generated, associated with the DPK ID, and returned to the server/file

Firmware Injection Tool: Should be provided by the motherboard vendor or firmware provider, and is used to inject the .bin file into the firmware

# OA 3.0 End to End Process – Centralized Business Model

- **Centralized Model**
- OEM:
	- Orders DPKs
	- Fulfills DPKs
	- **· Transfers DPKs to TPI**
	- **E** Submits CBRs
	- Perform returns
- **· TPI does not transact** directly with Microsoft
- **Requirements:**
- **· Inventory Management** System
	- MDOS
	- Custom
- Connection to TPI
	- **DPK/CBR Transfer**

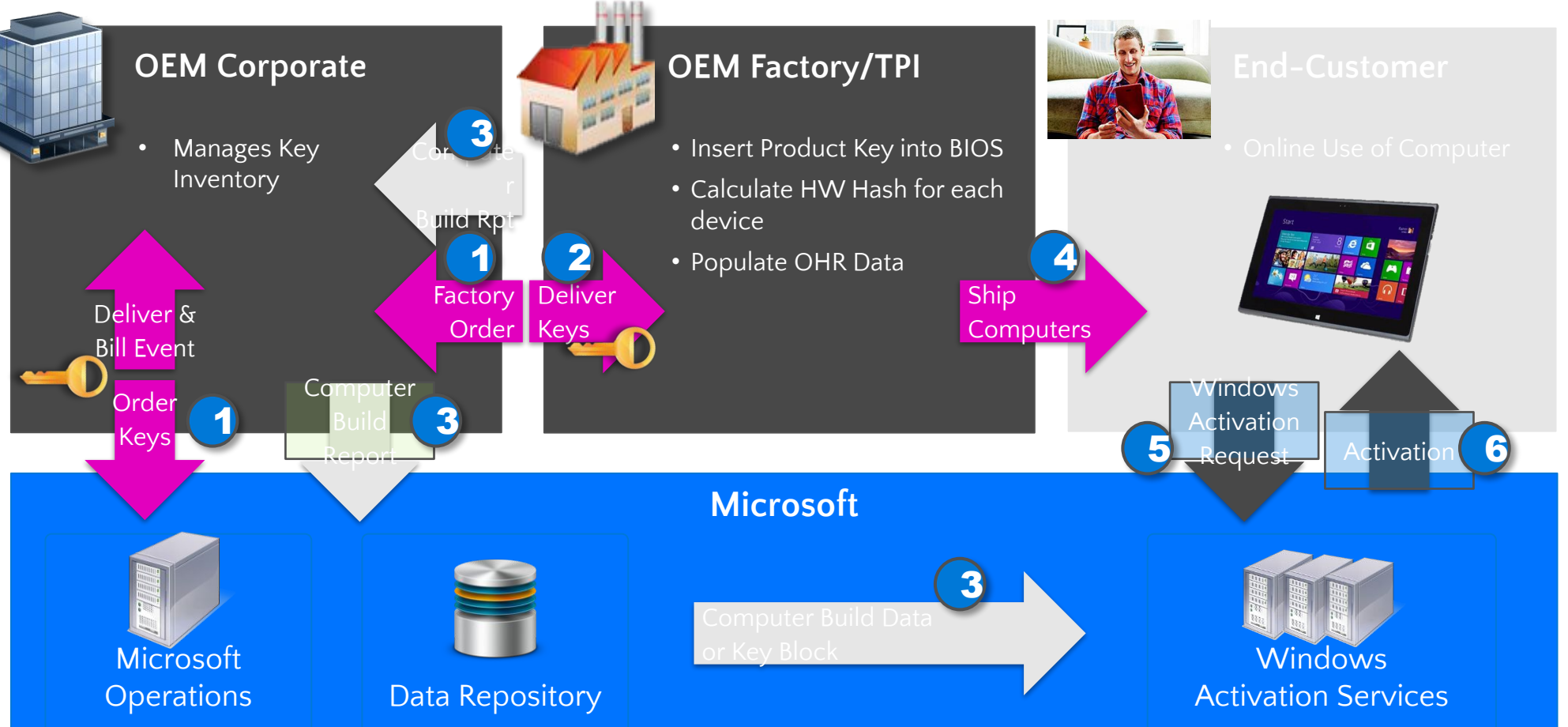

## OA 3.0 End to End Process – Decentralized Business Model

■ Decentralized Model OEM allows third parties such as TPI to conduct transaction on behalf of them.

- OEM:
	- Orders DPKs
	- **•** Perform returns
- $\blacksquare$  TPI:
	- Place call off orders
	- **·** Fulfills DPKs and manufacture
	- Submits CBRs to MS
	- Cannot perform returns

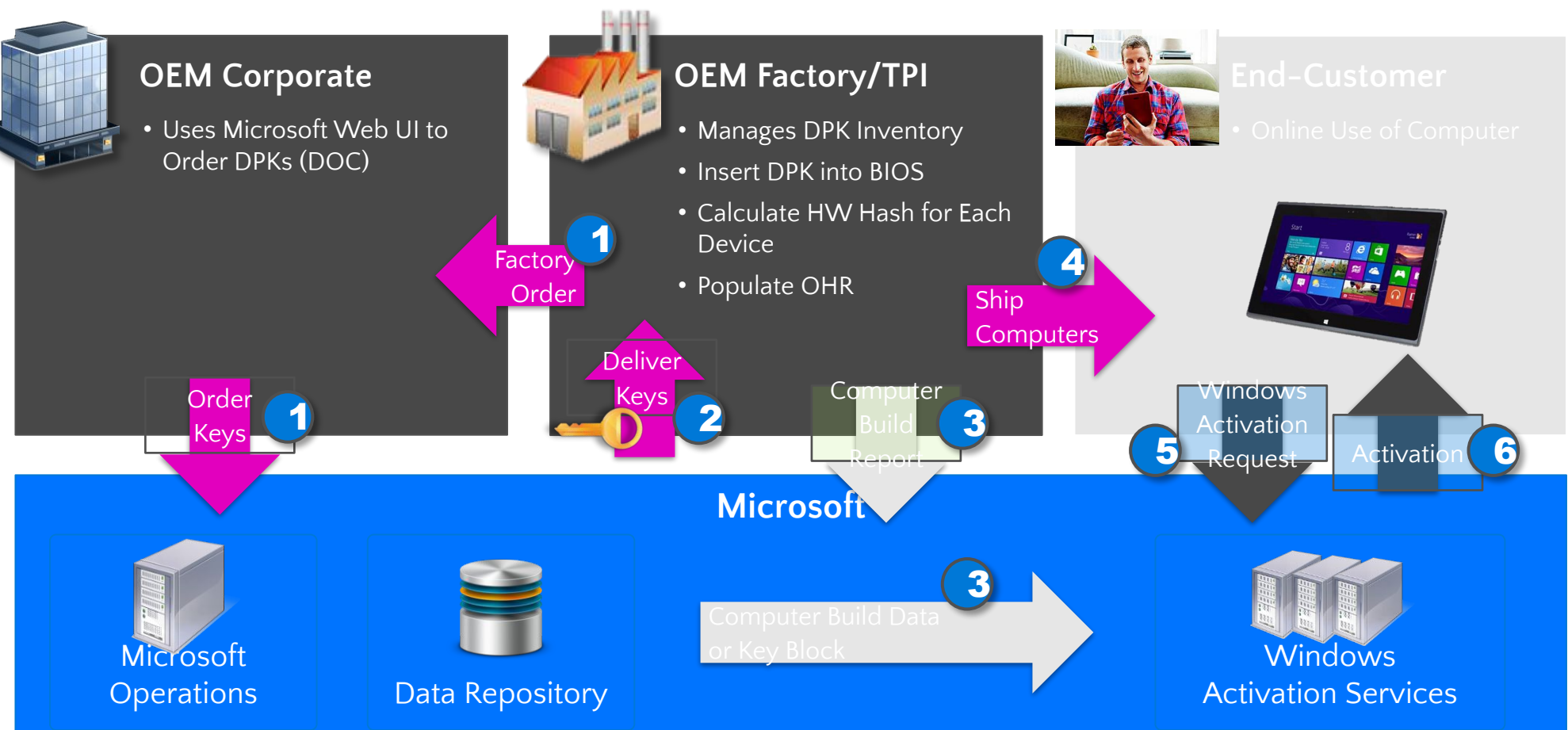

# Centralized or Decentralized?

Please Note: OEMs take ownership of all DPK inventory at fulfillment and are responsible for that DPK throughout the end-to-end OA3 processes regardless of business model.

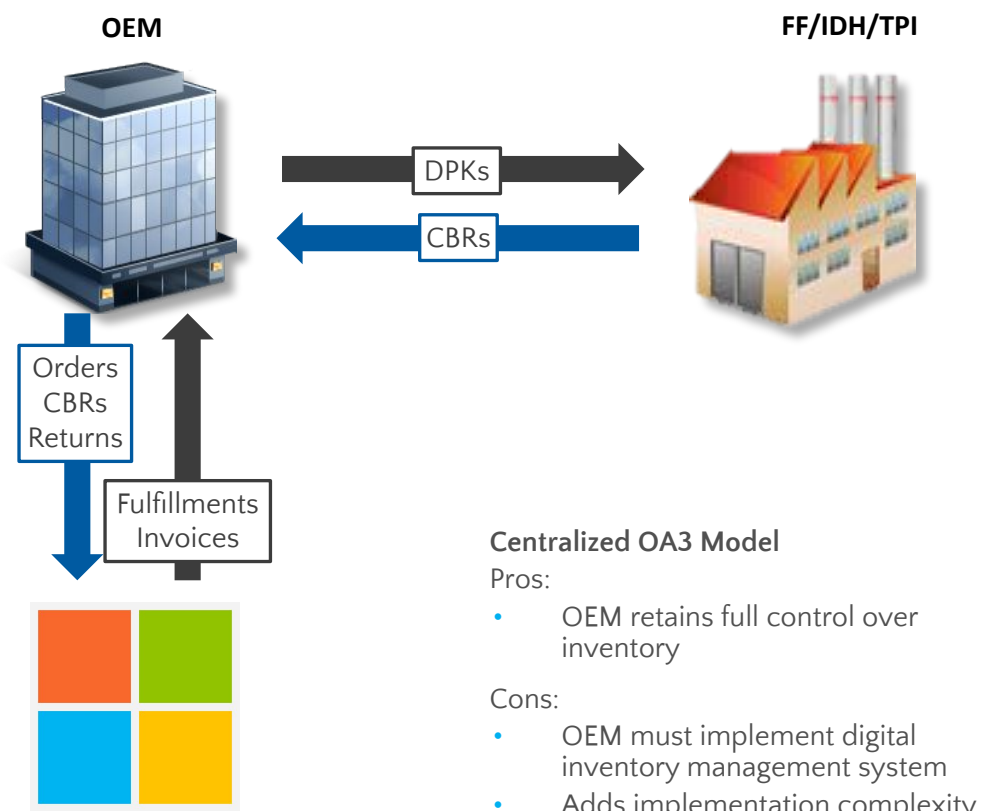

• Adds implementation complexity

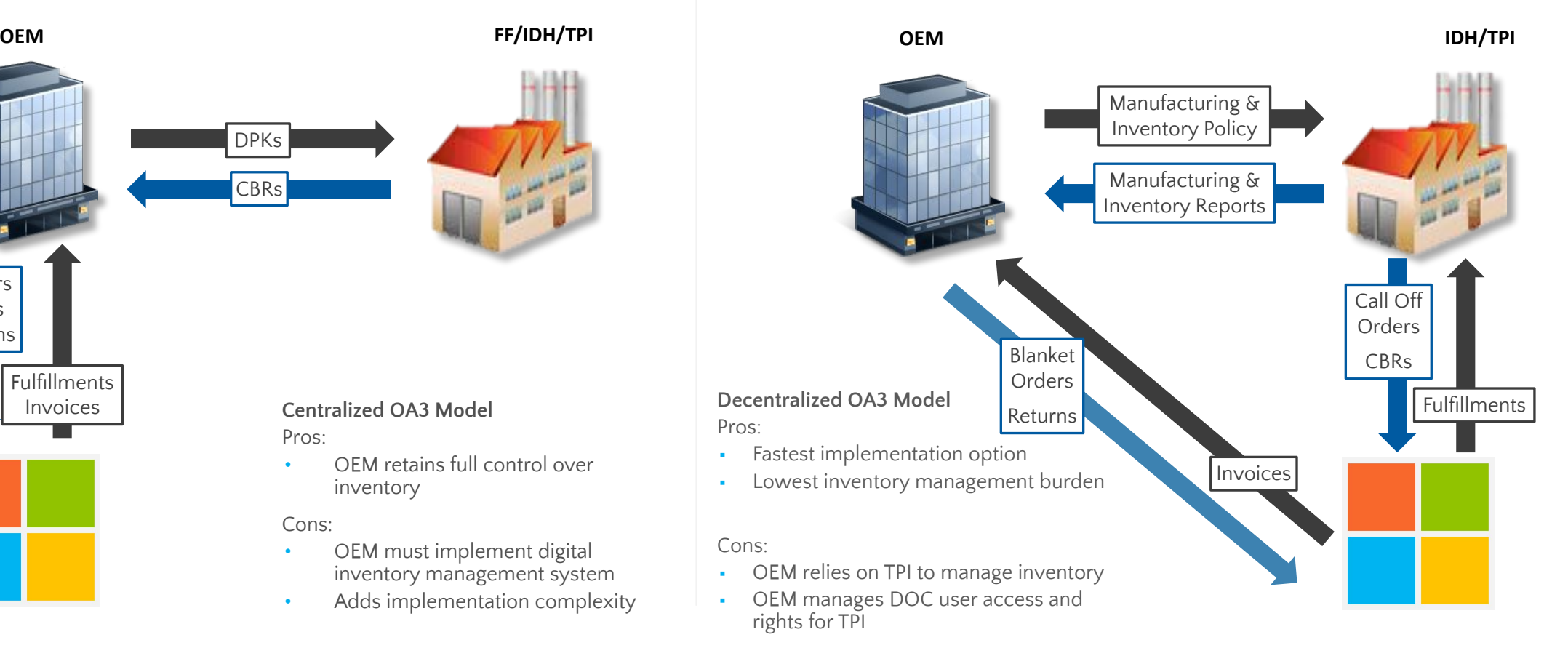

#### Centralized OA3 Business Model Decentralized OA3 Business Model

## MDOS Dashboard

**Instruction:** Please review the readiness materials for MDOS.

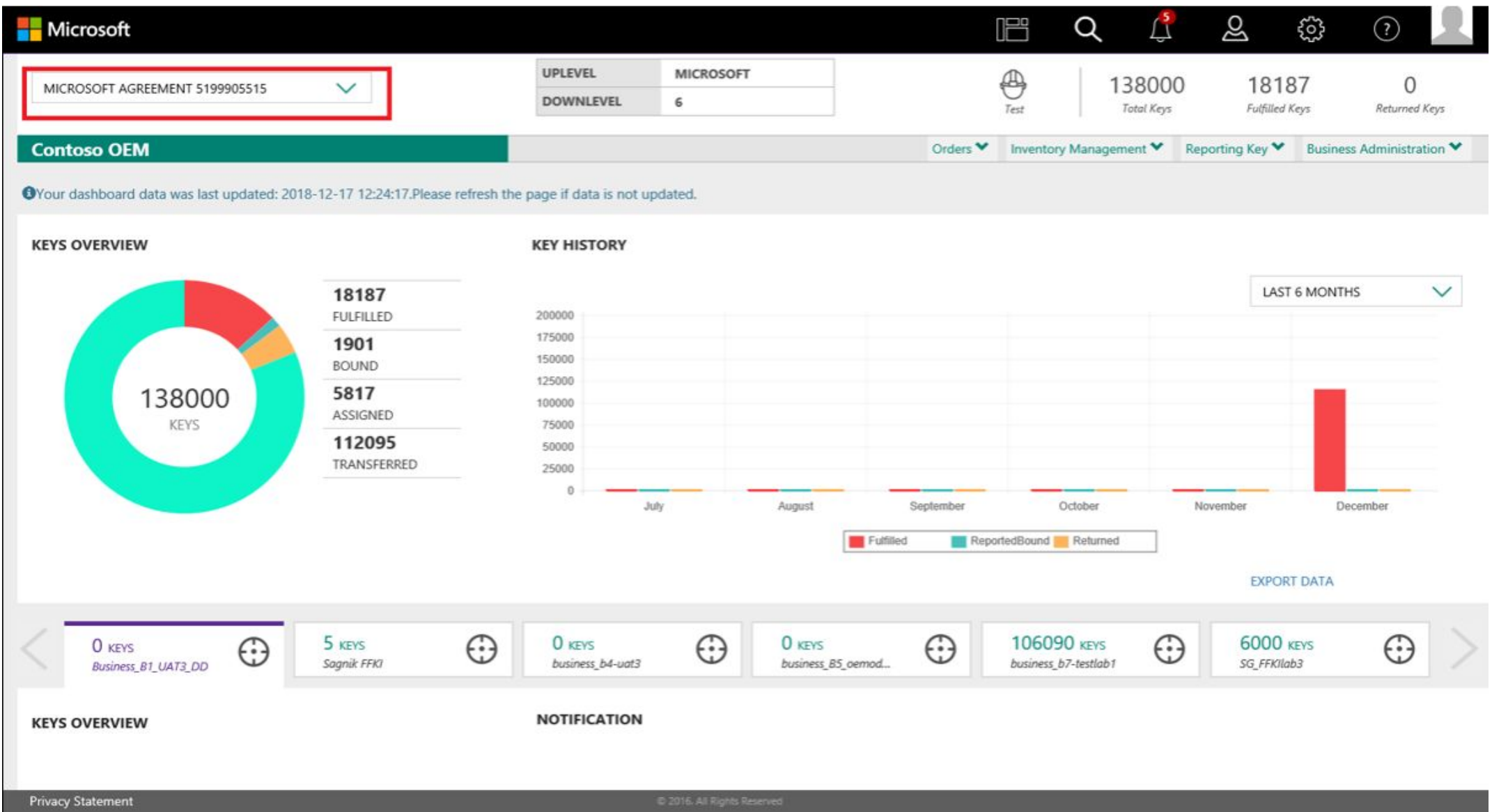

# Add DLP after completing MDOS set up

**Instructions:** From the Dashboard<Business Administration< Manage Business

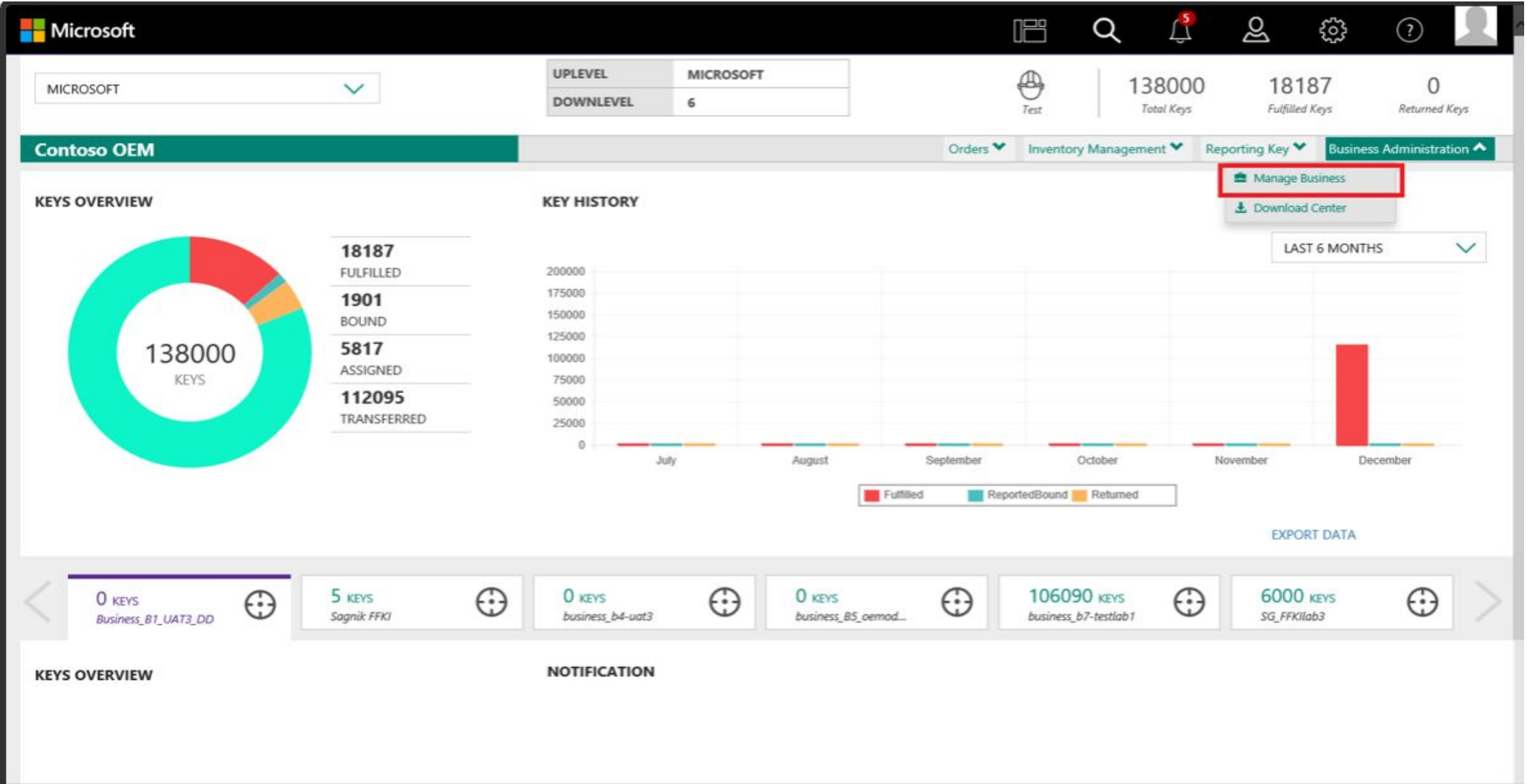

# Add DLP after completing MDOS set up

Instructions: What we call Wizard page will display, you would be able to add DLP by clicking on 'Add DLP', also check the status of the DLP previously added

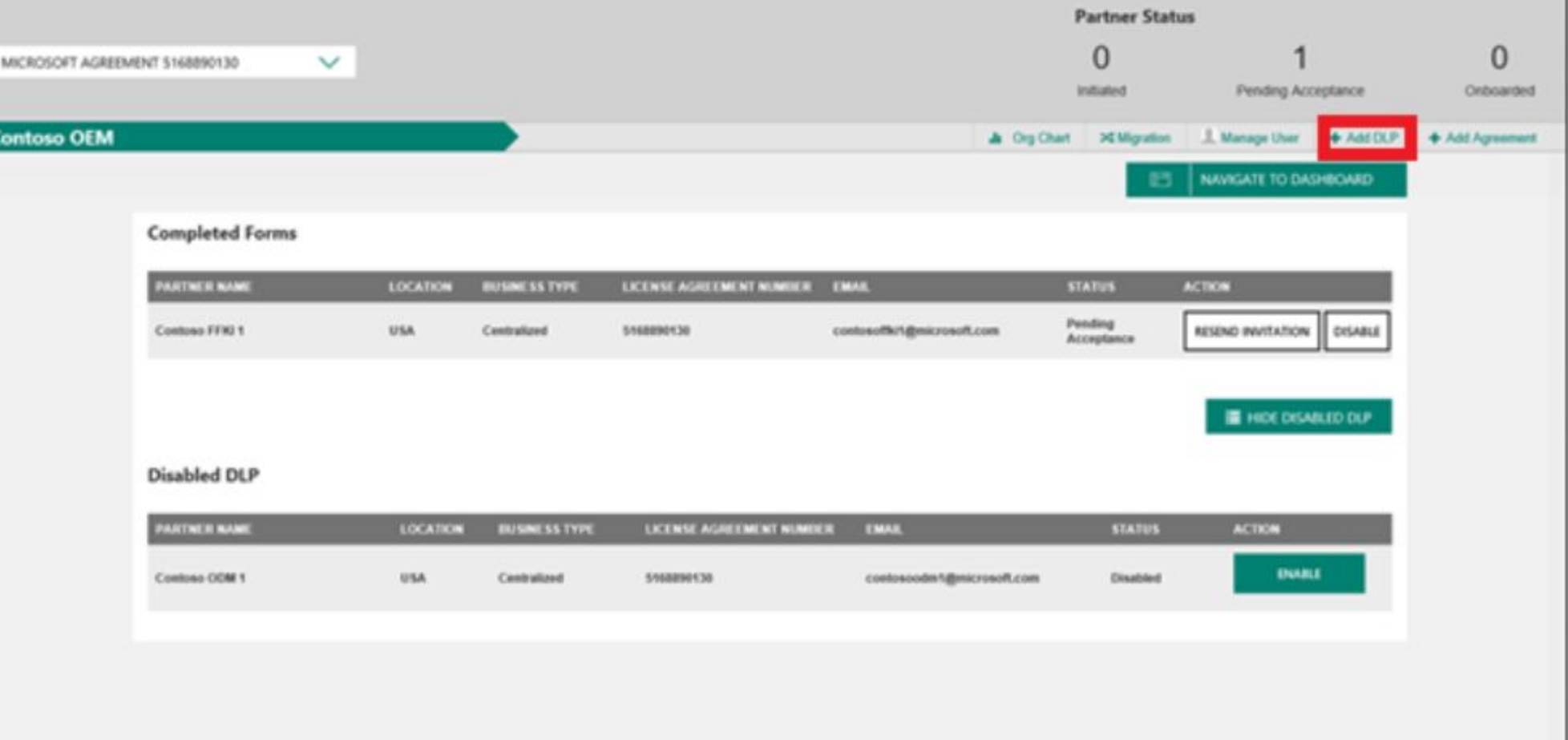

# Install MDOS SC

**•** Invitation email with the link to install MDOS SC.

Download MDOSSC.exe setup package ->Run as administrator' -> complete installation.

#### **Microsoft**

#### Hello MDOS Iris email tes

Welcome to the MDOS Smart Client (MSC). MStest has added you as a FFKI Down Level Partner (DLP) in MDOS. Please go through the steps below to complete installation and setup of the MSC:

- **I DOWNLOAD MDOSSO** o Please click here to download MDOS Smart Client
- **READINESS MATERIALS (USER MANUAL)** o To get detailed instructions on how to complete installations, set up and key operations please refer to user manual URI
- READINESS MATERIALS (DEMO VIDEOS) o To get detailed instructions on how to complete installations, set up and key operations please refer to demo video manual URL

**TECHNICAL SUPPORT** 

o In case of questions/errors related to the above steps not answered by descriptions provided in the user-manual or videos; please send a mail to MSOEMOPS@microsoft.com

This is a system generated mail, please do not respond to this email ld.

**Email ID and password of the FFKI added in MDOS** as LOGIN details.

Email address must be MSA, convert email addresshttps://signup.Microsoft.com https://account.Microsoft.com

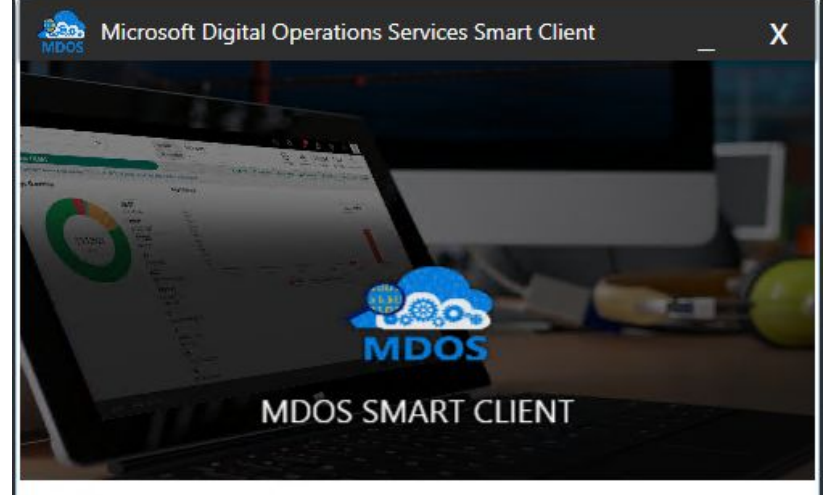

### OA3 Tool

OA3 Tool – Available in Windows 10 ADK from the following linkhttps://developer.microsoft.com/EN-US/windows/hardware/windows-assessment-deployment-kit

- Command-line tool that supports assembling, reporting, and returning a non-unique identifier for the activation of computers on the factory floor
- Installing Windows ADK, "Deployment Tools" should be selected. After installation, oa3tool.exe (RTM version) can be found on OSDisk (C:)

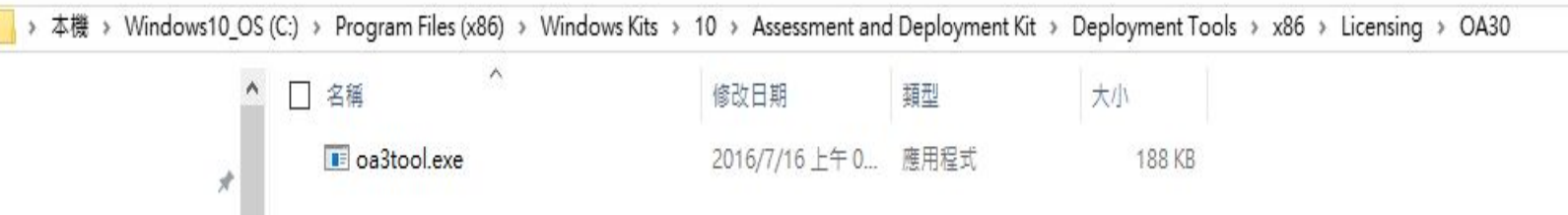

Firmware Injection Tool – 3rd Party Tool

- Available from the motherboard manufacturer
- Injects the .BIN file into the Firmware

## MDOS Smart Client System requirements

- Windows 10 Pro or Windows Server 2012R2 or SQL Server Standard, Express 2012 or X86 System
- **Processor: 1 gigahertz (GHz) or faster processor or SoC**
- RAM: 8 gigabyte (GB) for 32-bit or 2 GB for 64-bit
- Hard disk space: 32 GB for 32-bit OS or 64 GB for 64-bit OS
- Graphics card: DirectX 9 or later with WDDM 1.0 driver
- **·** Display: 1024 x 768 Minimum

MDOS User Manual link for the steps to onboarding to MDOS SC https://mdosusermanual.azurewebsites.net/Index.html

# Computer Build Report (CBR)<br>
. After DPK injection and hardware hash generation has occurred, the resulting Computer Build Report (CBR) data is

- After DPK injection and hardware hash generation has occurred, the resulting Computer Build Report (CBR) data is<br>Essention the tactory from to the OEM corporate key inventory and then to Microsoft.<br>They people involved: sent from the factory floor to the OEM corporate key inventory and then to Microsoft.
	- **o Key People Involved**: OEM or TPI representatives responsible for OA 3.0 CBR submission and monitoring
	- **o Detailed Training**: Fulfilment, Inventory Management or CBR Overview

#### **Computer Build Report Overview**

The purpose of the Computer Build Report (CBR) is to report bound DPKs to Microsoft for activation enablement processing.

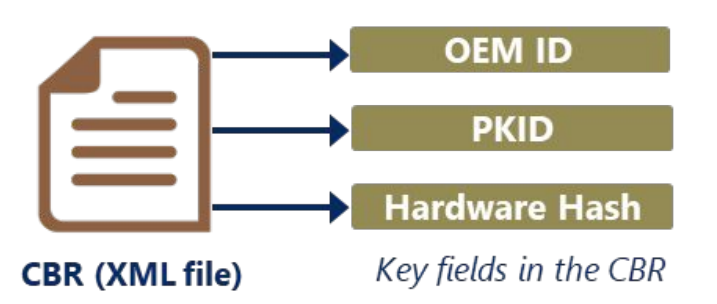

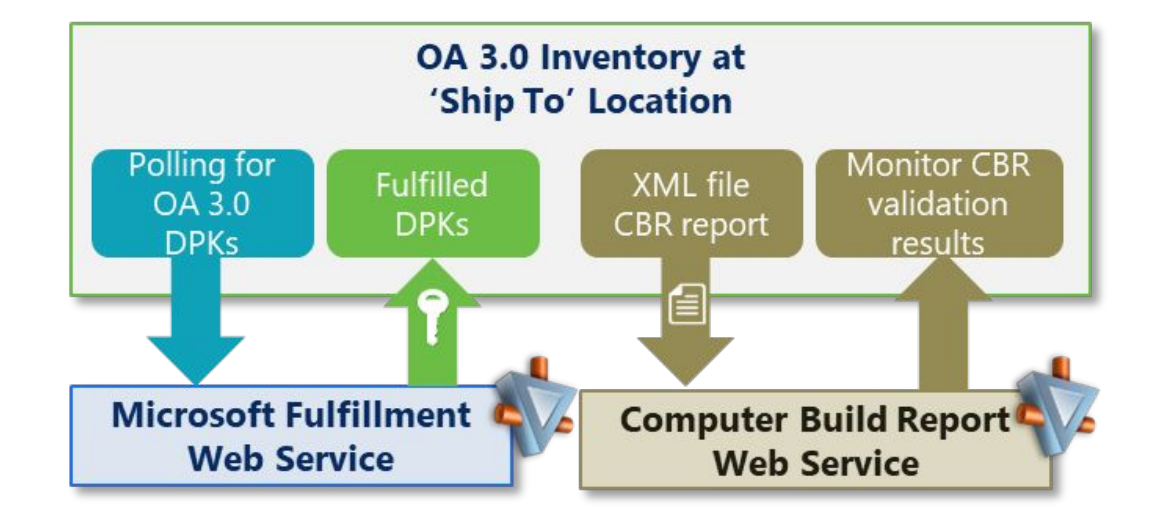

- CBRs are submitted by the OEM or TPI directly to Microsoft's CBR Web Service. The OEM/TPI who transact using a custom B2B solution will continue to require certificates in order to transact and to successfully submit a CBR
- CBR results must be downloaded and used to update your DPK inventory key states. Two potential results are possible:
	- o Activation Enabled [DPK successfully enabled for full end customer activation experience]
	- Activation Denied [DPK not enabled for activation. These results will be accompanied by a reason code]
- OHR data must be included on the CBR and is used by Microsoft to enable programs and services that benefit OEMs, channel partners, consumers and Microsoft.

# Reporting to Microsoft - OEM Hardware Reporting

- (OHR)Microsoft for Windows devices.
- OHR data enriches device reporting to a granular level.
- There are 5 components of OEM Hardware Reporting data that OEMs provide:

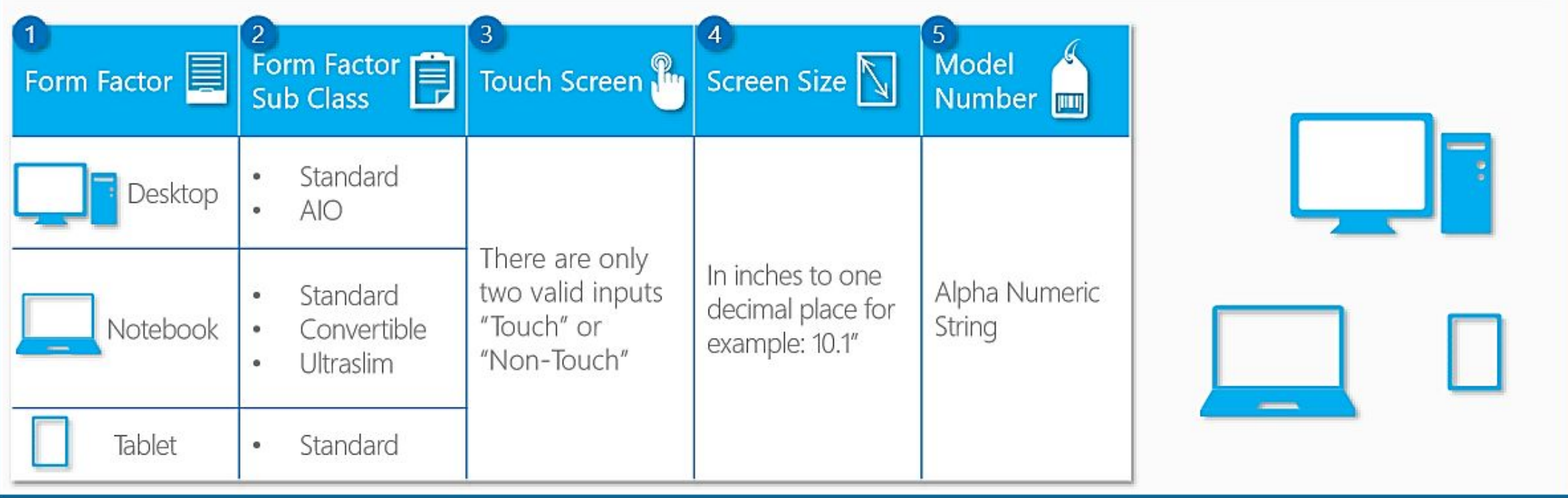

# Motherboard Replacement (RDPK Allowance and

Planning)<br>OEMs are en Suraged to return DPKs from faulty motherboards to Microsoft for credit and inject a new DPK onto the new motherboard prior to returning the device to the customer. Usage of RDPK keys in motherboard replacement scenarios is optional.

RDPK Allowances

- New Partner: Upon onboarding to OA 3.0, OEMs will receive an initial allocation of **50 RDPKs** for your first quarter. This allocation of RDPKs will be available for the first quarter only, and no further RDPKs will be available until the following RDPK time period.
- Annual Allocation:
- After the first quarter, a limited volume of royalty-free RDPKs are allocated to your Company OA3 production begins according to "Fair Usage Period" which means the twelve months beginning August 1.
- For each Fair Usage Period, the Fair Usage Quantity of Replacement DPKs shall not exceed **3%** of Company's unit volume of DPKs installed in Customer Systems and reported in Company's CBRs during the 12-month period ending the preceding May 31, net of returns and other credits for those units both during and after the Fair Usage Period.
- Any RDPK orders in excess of these allowances will be subject to the full royalty rate being applied (as indicated in the Product List)

# Motherboard Replacement (RDPK Allowance and

Planning) 1. How to check for free RDPKs unit? Send to MSOEMOPS (msoemops@microsoft.com)

#### 2. Where to check for RDPK SKU ID?

DOC > Agreements > Manage Agreement Product

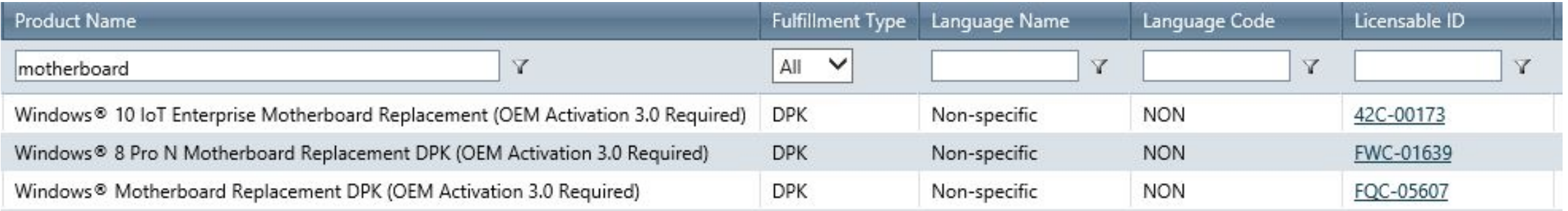

#### 3. Where to place order for RPDK? MDOS or DOC, ordering process is the same, only the SKU is different.

4. Do I need to use the RDPK immediately once I fulfil? No, only when necessary

# Returns

- · OEMs must return DPKs directly to Microsoft using the DOC returns Web UI or the returns function in DIS/MDOS
- · TPIs can not be authorized to return DPKs
- OEMs are required to report all lost or stolen DPKs to Microsoft via the return tools
- The following DPK types are never eligible for credit:
	- · Replacement DPKs (RDPKs or MBR keys)
	- · Multiple Activation Test Keys (MAK)
	- · Lost or Stolen DPKs
	- · DPKs more than 365 days past fulfilment

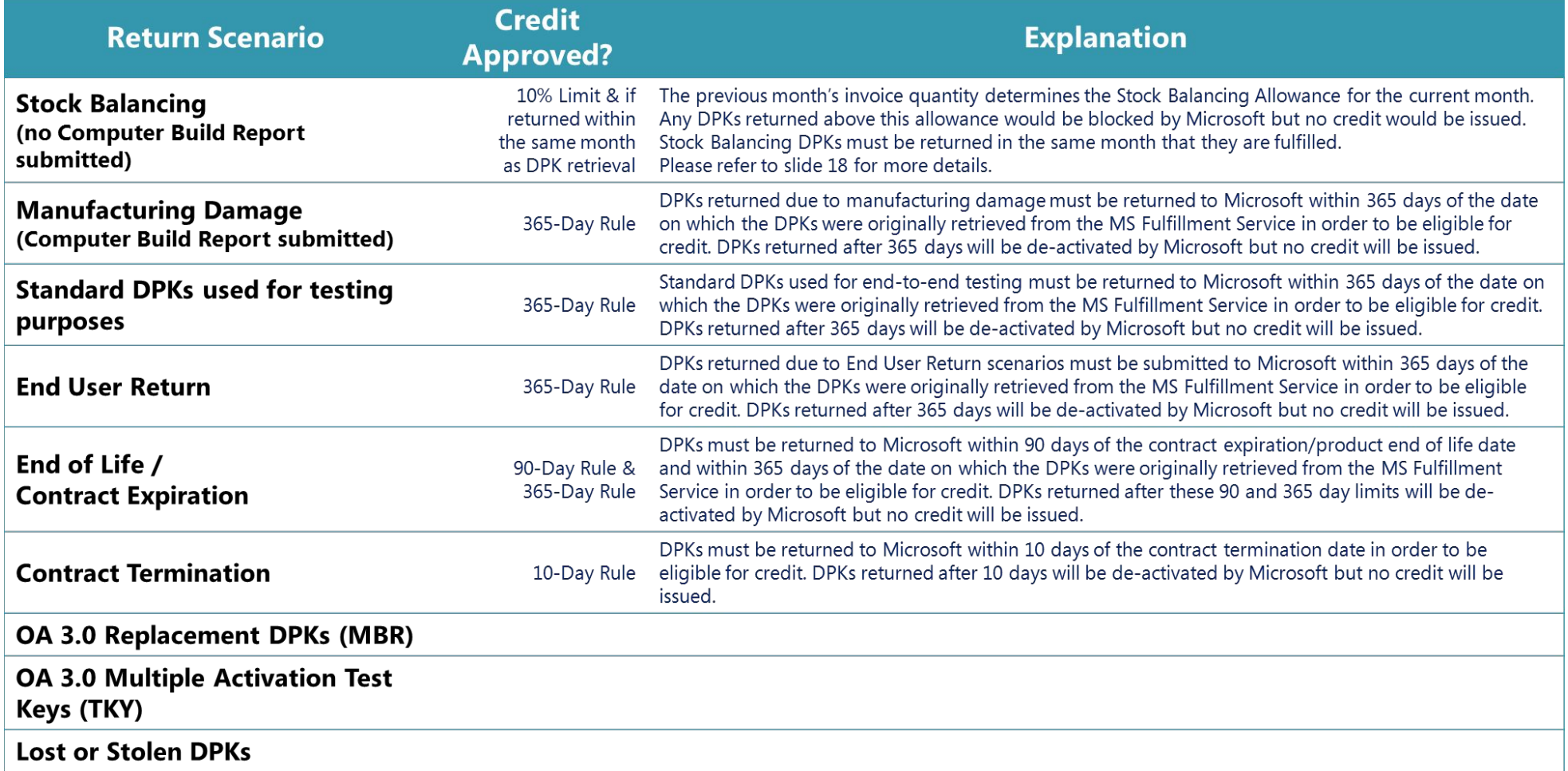

### Returns

• Each DPK must have a Return Reason specified. There are five OA 3.0 Return Reasons:

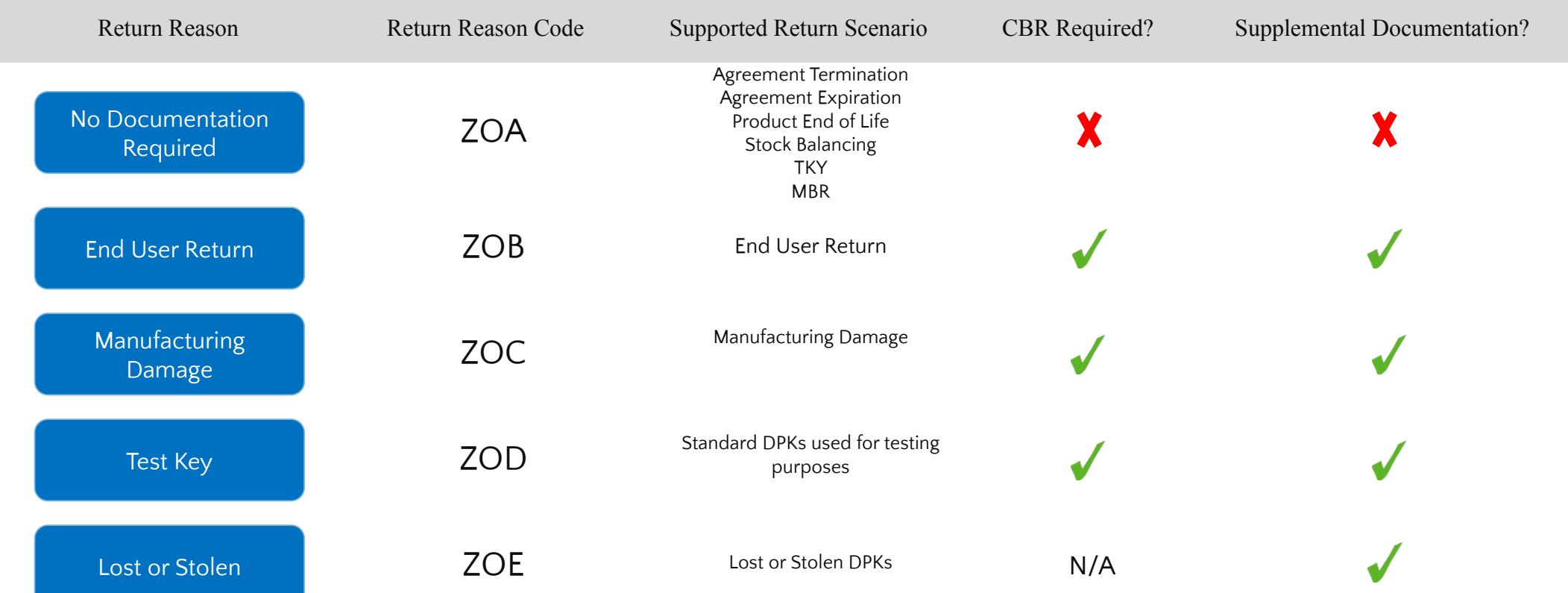

# GML (Genuine Microsoft Label)

GML is purchased through De La Rue (DLR)

- There are 2 separate DLR distribution locations; UK and Malta
- OEMs are required to establish a contract with De La Rue covering terms, liability, order authorization, and Ship To locations
- For further information, kindly reach out to De La Rue team <Gateshead.customerservice@uk.delarue.com>

7003 **GML Required**. A GML is required for this Product.

This AT resides on Pricelists for:

- ∙ Windows® 10 Pro for Workstations
- ∙ Windows® 10 Pro Standard
- ∙ Windows® 10 Pro Hardware Restricted SKU
	- o Various HW-based SKUs
- ∙ Windows® 10 Home Advanced Chinese Language Edition
- ∙ Windows® 10 Home Plus Chinese Language Edition
- ∙ Windows® 10 Home Chinese Language Edition Standard Version

Additionally Pro National Academic have their own label (AT 1503)

- ∙ Windows 10 Pro National Academic Products (Worldwide)
	- o Education-specific GML
- ∙ Windows® 10 Home (National Academic only)(EM) Standard Version

Note: GML remains optional in all non-required scenarios

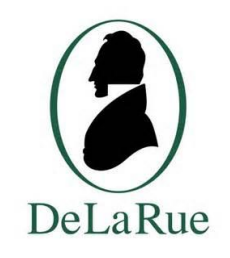

#### GML Requirement Table

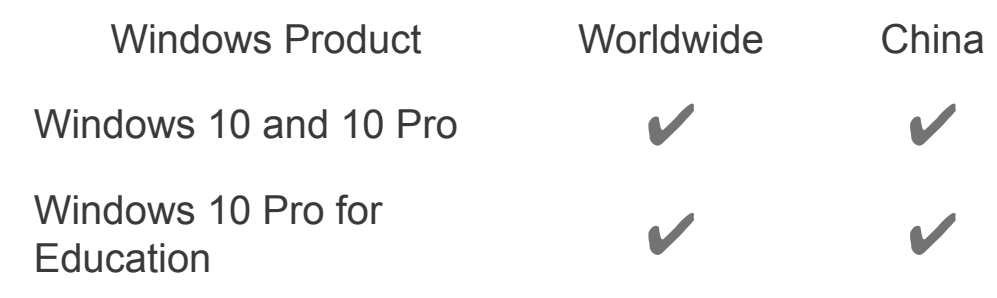

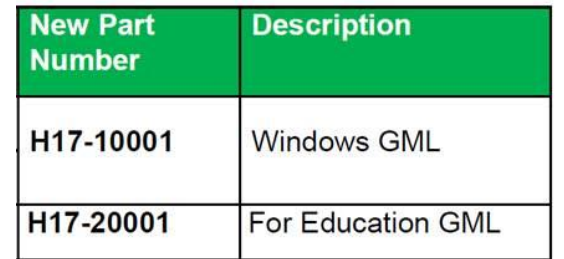

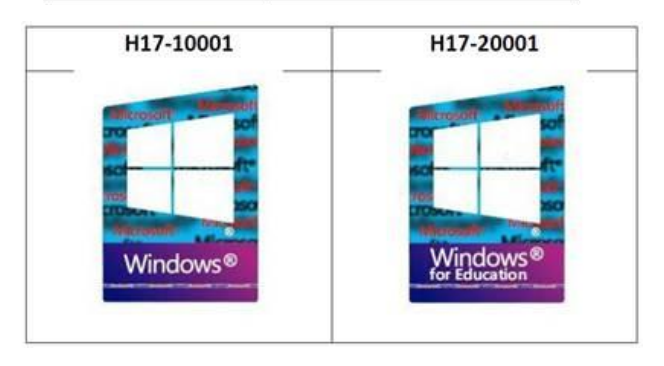

## **Testing**

OEMs can perform testing in MDOS Test Environment and/or MDOS Production Environment, only to be used for internal test and manufacturing purposes.

1. Testing in MDOS Test Environment at Royalty free

2. Testing in MDOS Production Environment

·OEMs have an allowance of 25 Product Test Keys (PTK) of a single use on a quarter basis, that function like DPK but are royalty free. These PTKs are meant to be used in the lab and image development scenario.

·OEMs have an allowance of 12 Multiple Activations Test Key (TKEY) on a quarter basis, these digital keys can be activated multiple times and used in any of the appropriate test scenarios.

·OEMs can test using real keys and return the keys for credit once CBR is reported and acknowledged successfully.

# Basic Flow

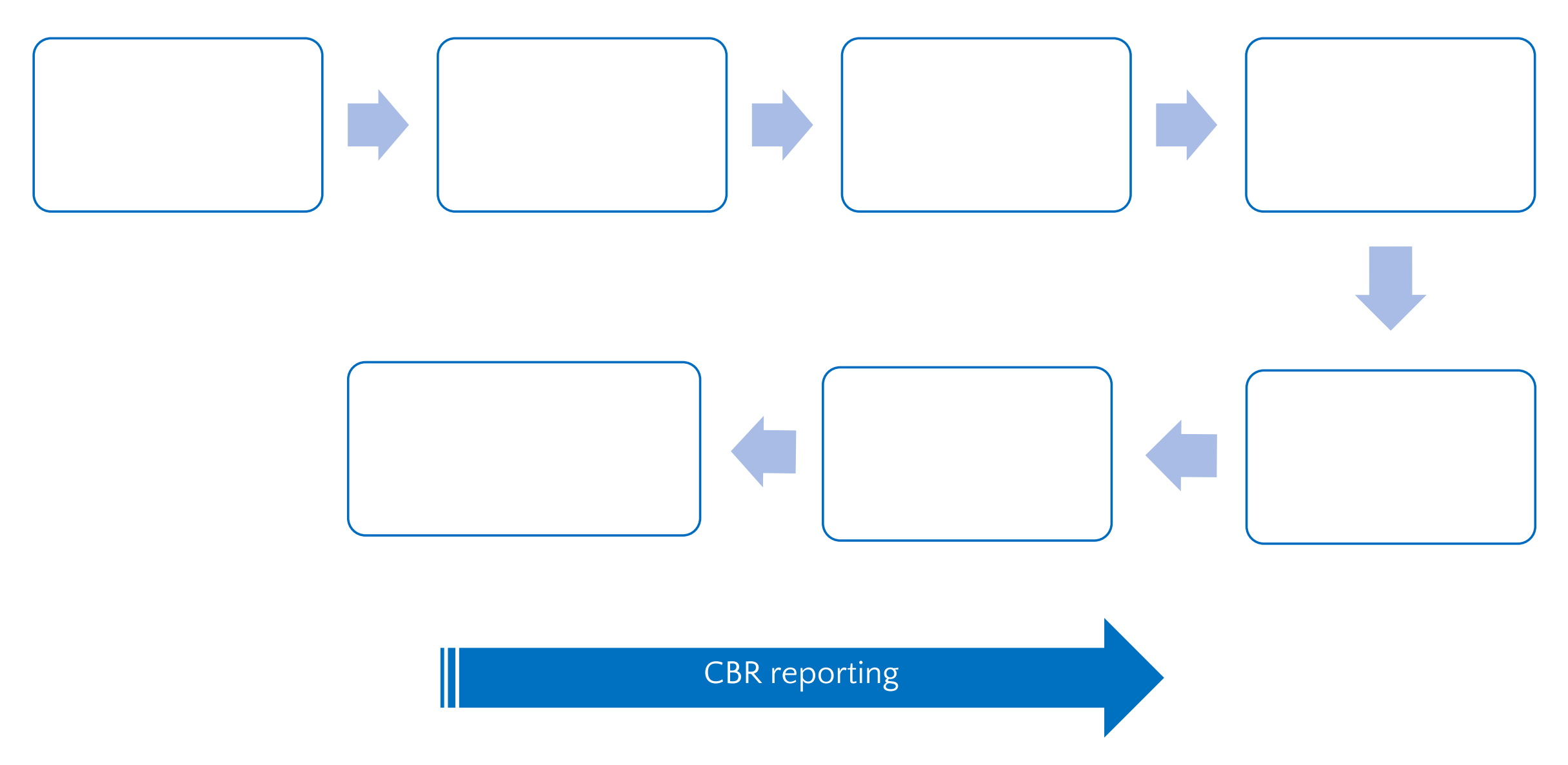

## Who to contact?

WW OEM Operations Support **msoemops@microsoft.com** 

## Deep Dive Resources

o The OA 3.0 Foundational training provides an end to end overview of OA 3.0, including activities, processes and tools that support OA 3.0:

https://devicepartner.microsoft.com/en-gb/communication s/comm-oem-activation-3-training-oems-and-tpis

o Topics include:

Agreements, products and Pricing Overview

Ordering Essentials

Fulfilment, Inventory Management & CBR Overview Factory

#### Floor Essentials

Genuine Microsoft Labels (GMLs) Essentials

Test Key Overview

Digital Store Bundling (DSB)

Data Update Essentials

Production Build Report (PBRs) Essentials

Replacement DPK Management

Returns Essentials

Invoicing Essentials

Associated Product Materials (APMs) Essentials

- o The OA3 Implementation Kit is now live on DPC: https://devicepartner.microsoft.com/en-gb/assets/detail/oem-activ ation-30-implementation-toolkit-zip
- o For MDOS Support please review the MDOS and MSC Training Resources here

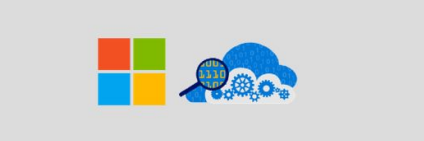

**MICROSOFT DIGITAL OPERATIONS SERVICES** 

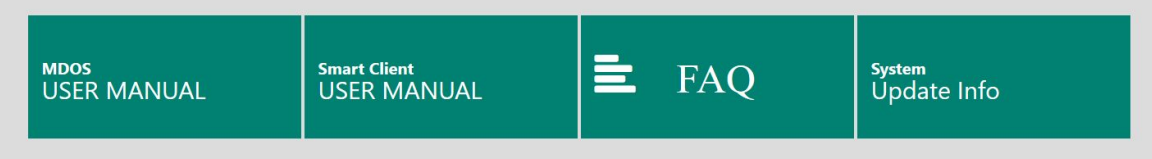

# Acronyms

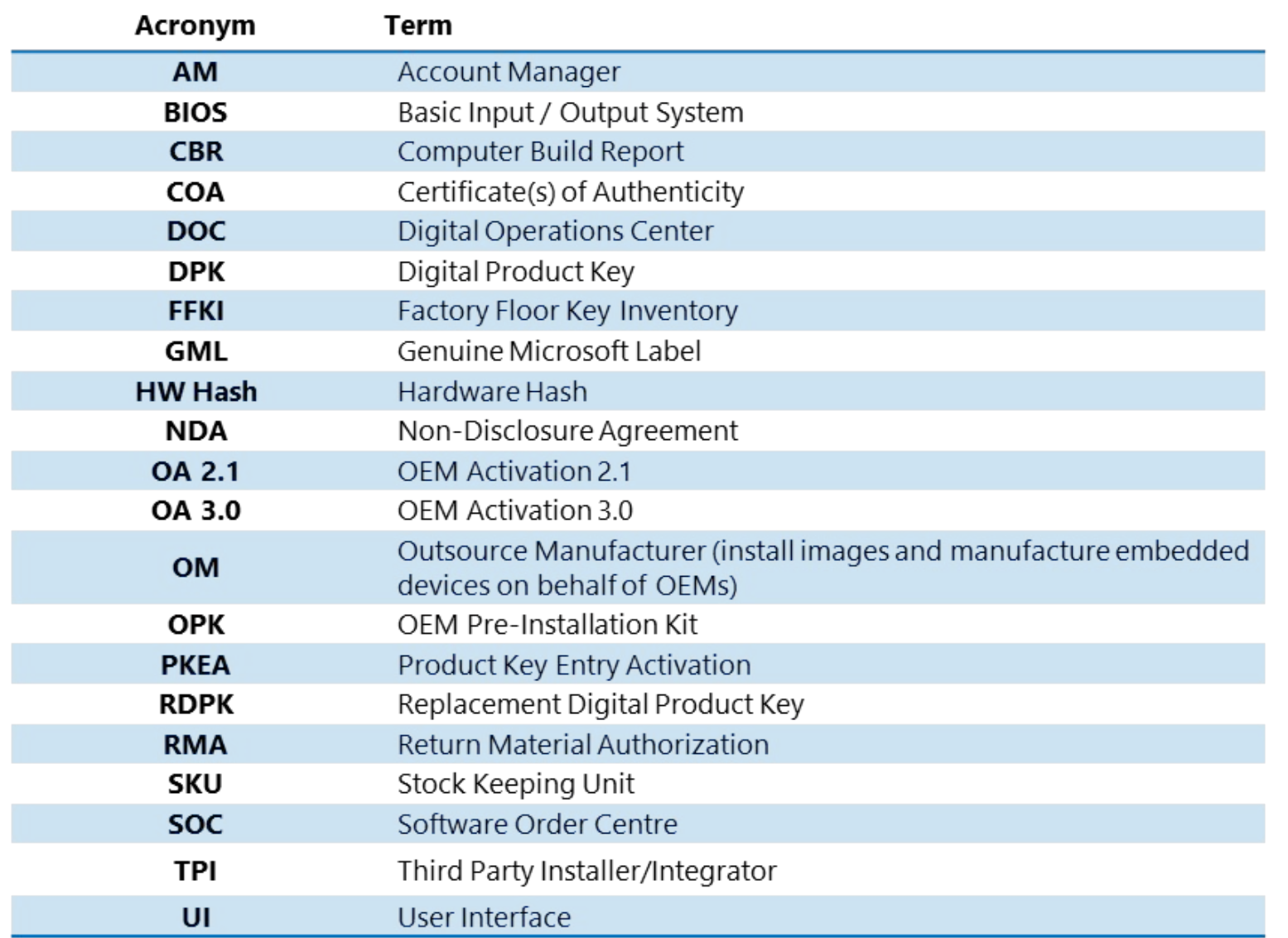

## Thank you!